## **Lathund Ta ut ersättningsunderlag i Treserva**

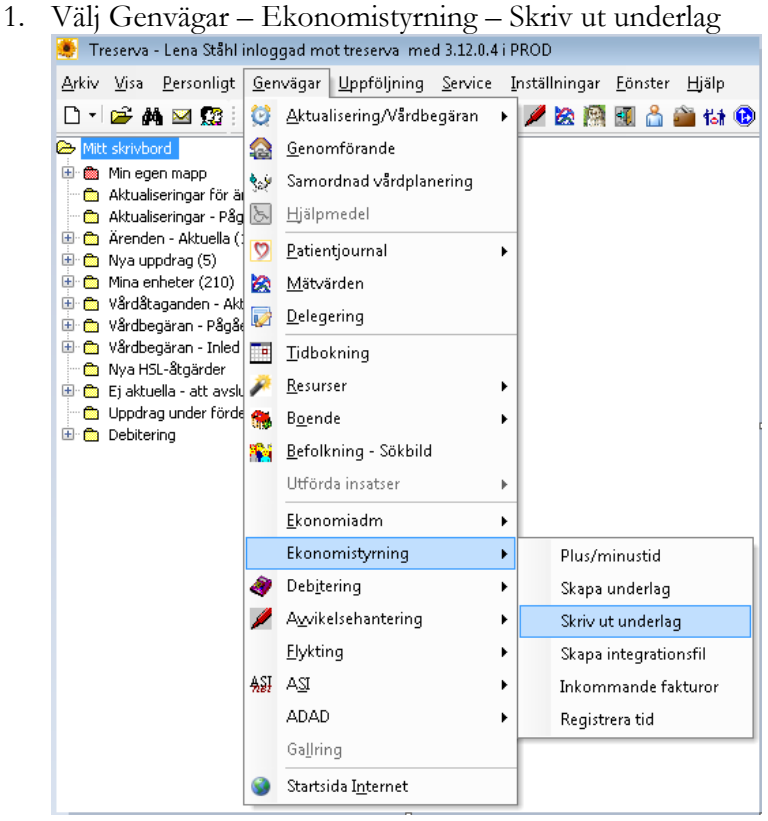

2. Rutan "Skriv ut ersättningsunderlag" dyker upp. Välj "Period"

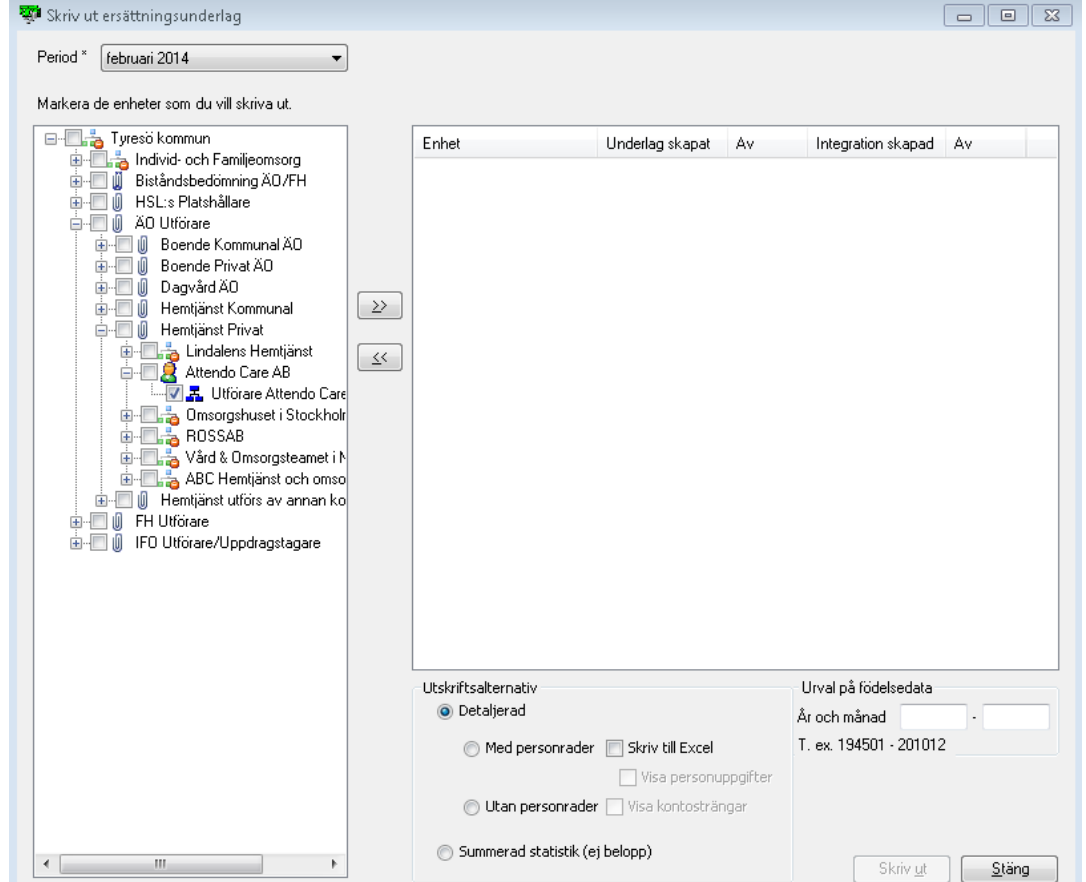

- 3. Leta fram din utförarenhet i trädet genom att klicka på plustecknen tills du kommer fram till utförarenheten och sätt en bock i rutan framför namnet på enheten.
- 4. Klicka på de övre pilarna som pekar åt höger så att underlaget dyker upp i högra rutan. Du väljer hur du vill skriva ut underlaget, med eller utan personrader till Excel eller inte, genom att markera respektive val under "Utskriftsalternativ". När du gjort dina val tycker du sedan på "Skriv ut".

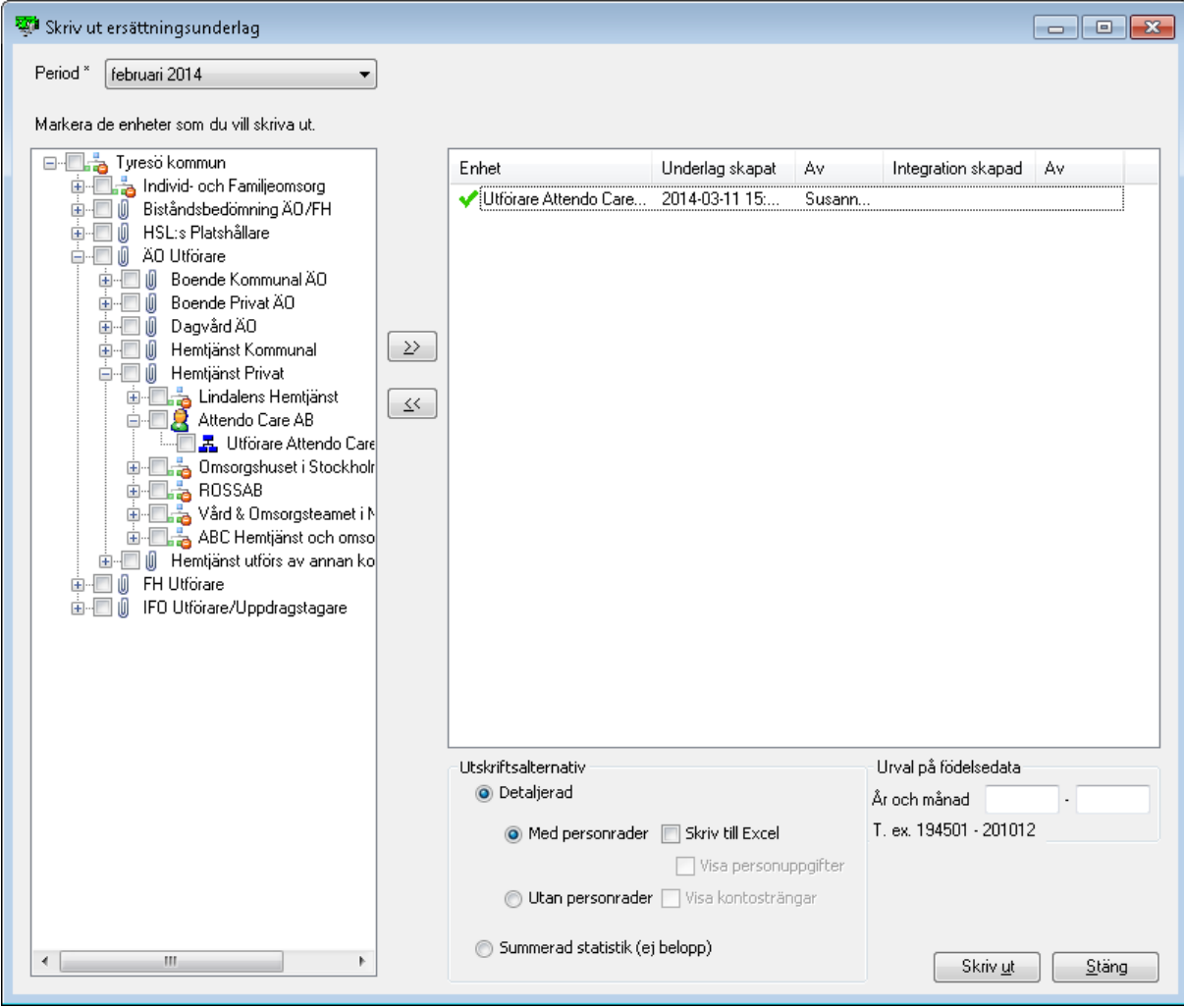